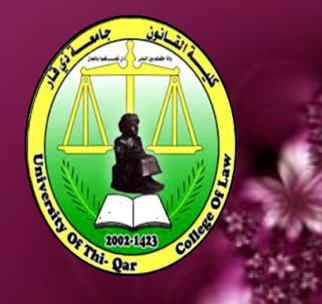

**University of Thi-Qar/ College of Law Guide to Online Exams** 

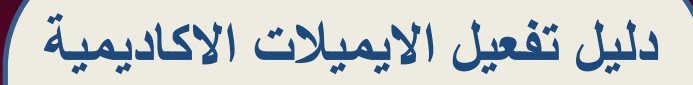

**بأستخدام باقة خدمات**

**Google Classroom G Suite**

**اعداد وتقديم مهندسة فرقان عادل محسن**

**اشراف أ.د. طارق كاظم عجيل عميد كلية القانون / جامعة ذي قار** 

## **جامعة ذي قار/ كلية القانون**

املقدمة

تماشيا مع تعليمات وزارة التعليم العالي والبحث العلمي ونظراً للوضع ً الصحي الذي يمر به بلدنا العزيز , حرصت كلية القانون / جامعة ذي قار على مواكبة التطور العلمي العالمي فيما يخص التعليم االلكتروني وبعد النجاح المتميز الذي حققته الكلية في هذا المضمار , نضع بين ايديكم اليوم دليل الطالب لتفعيل االيميل االكاديمي باستخدام المنصات Google Classroom , وتوضيح كيفية تفعيل االميالت االكاديمية لطلبتنا االعزاء .

## **جامعة ذي قار/ كلية القانون**

ملاحظة / الخطوات ادناه لكلا مستخدمي الابتوب (كمبيوتر) او مستخدمي المبايل (الجوال) ممكن اتباعها.

.1 الدخول الى ) Gmail )الضافة االيميل االكاديمي .

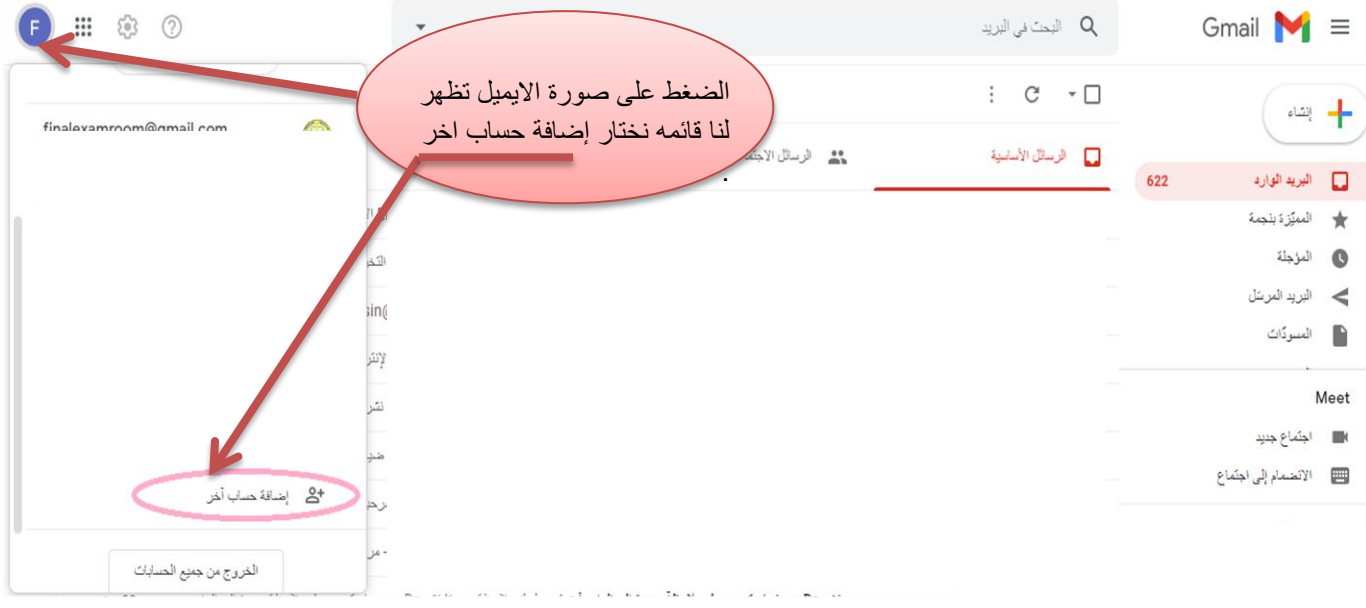

حساب واحد في Google للاستمثاع بجميع خدمات Google GMEDA + DO

.2 ادخال االيميل االكاديمي خاص بالطالب .

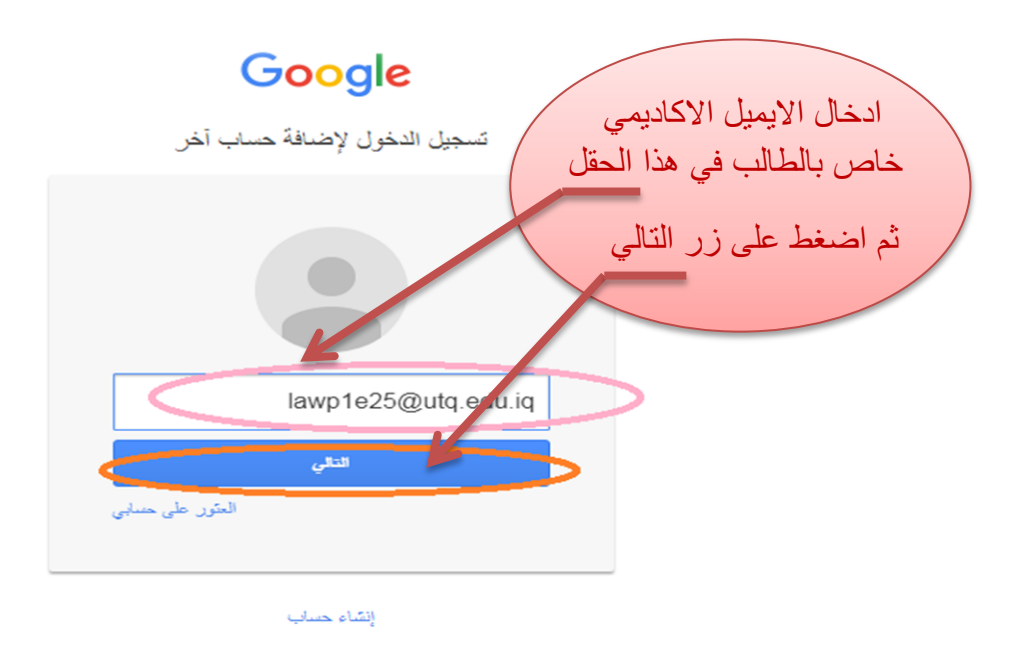

## **جامعة ذي قار/ كلية القانون**

.3 ادخال كلمة المرور )password )الذي استالمه من شؤون الطلبة والخاص بالطالب اتباع الخطوات ادناه .

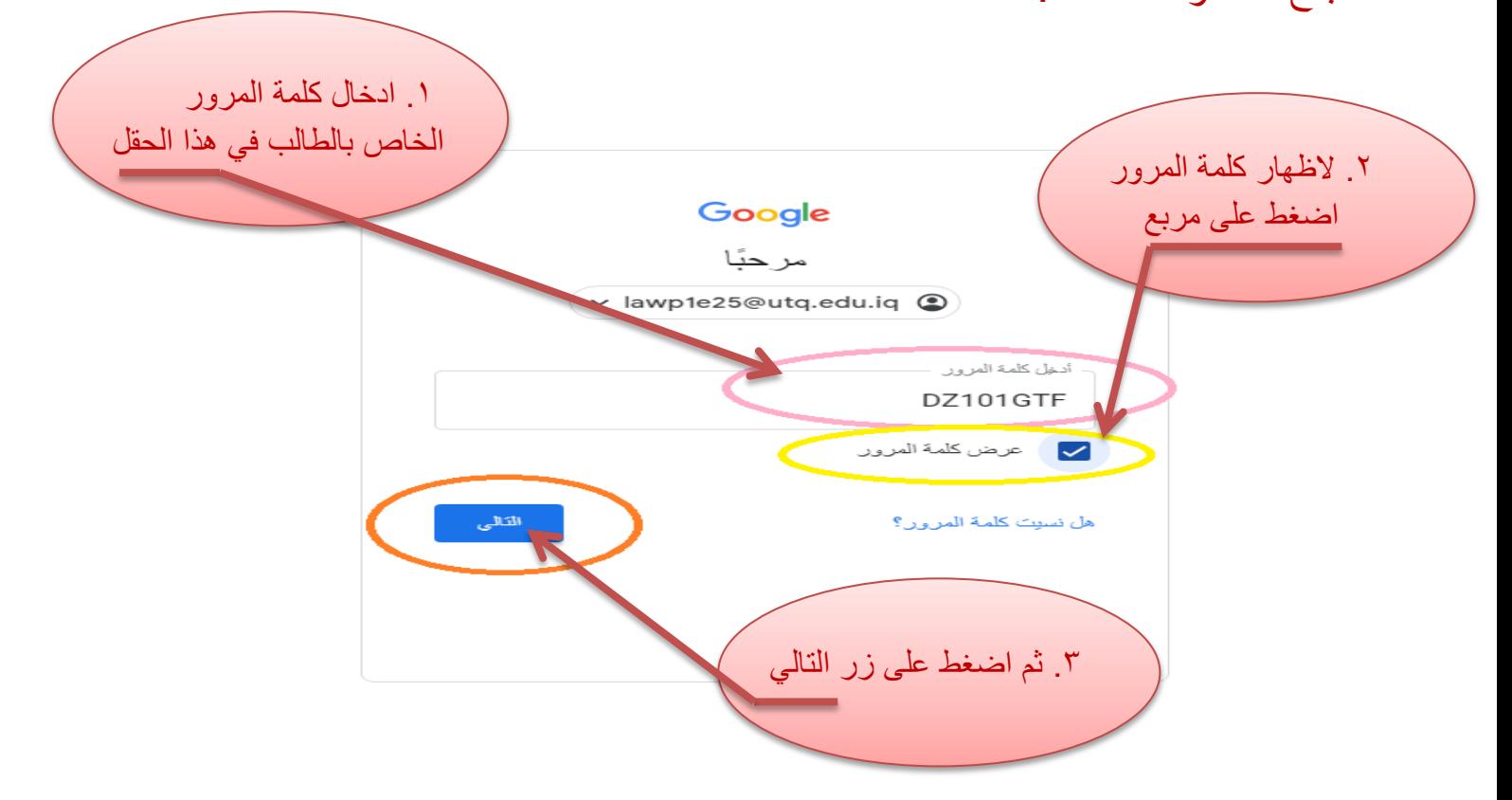

مالحظة / كلمة المرور )password )كل الحروف هي حروف كبيرة باللغة االنكليزية.

.4 بعد االنتهاء من تنفيذ الخطوات اعاله تظهر هذه النافذة فقط ضغط على زر موافق لينقلك لخطوة القادمة .

Google

مرحبًا بك في حسابك الجديد

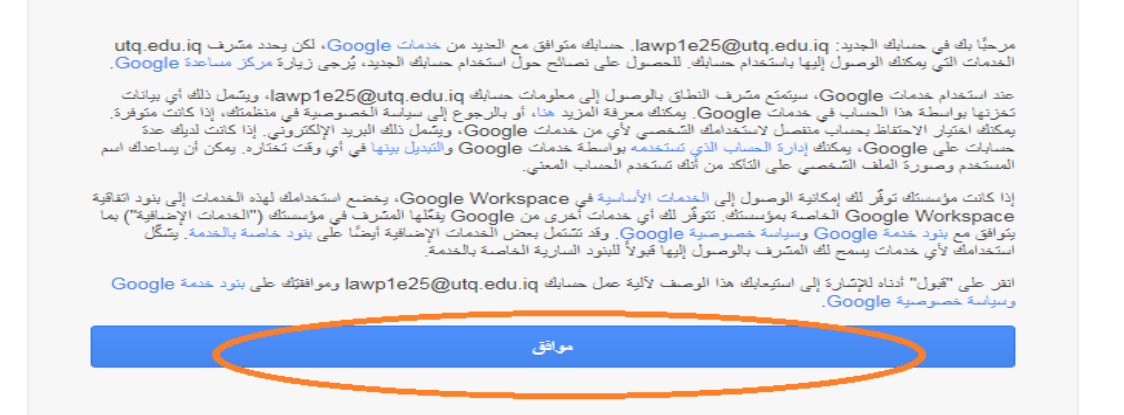

**جامعة ذي قار/ كلية القانون** 

.5 في هذه الخطوه يطلب تغير الكلمة المرور.

مالحظة/ يجب حفظ كلمة المرور الجديده .

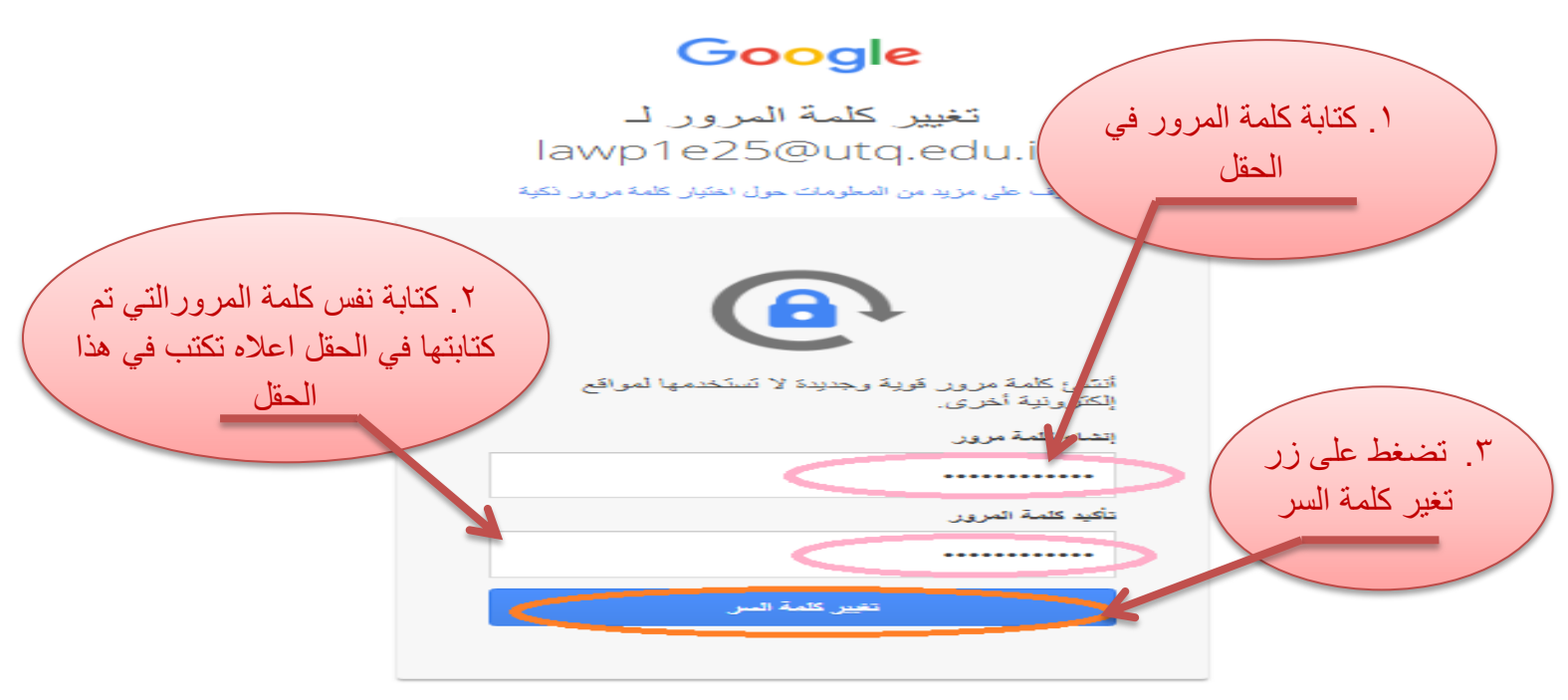

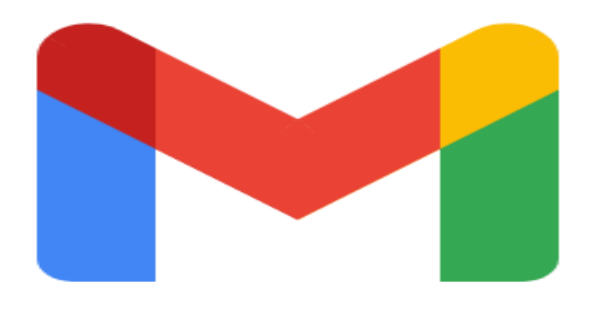

**Loading Gmail** 

.6 بعد اتمام الخطوات اعاله تظهر النافذة ادناه , للذهاب الى الـ Classroom Google.

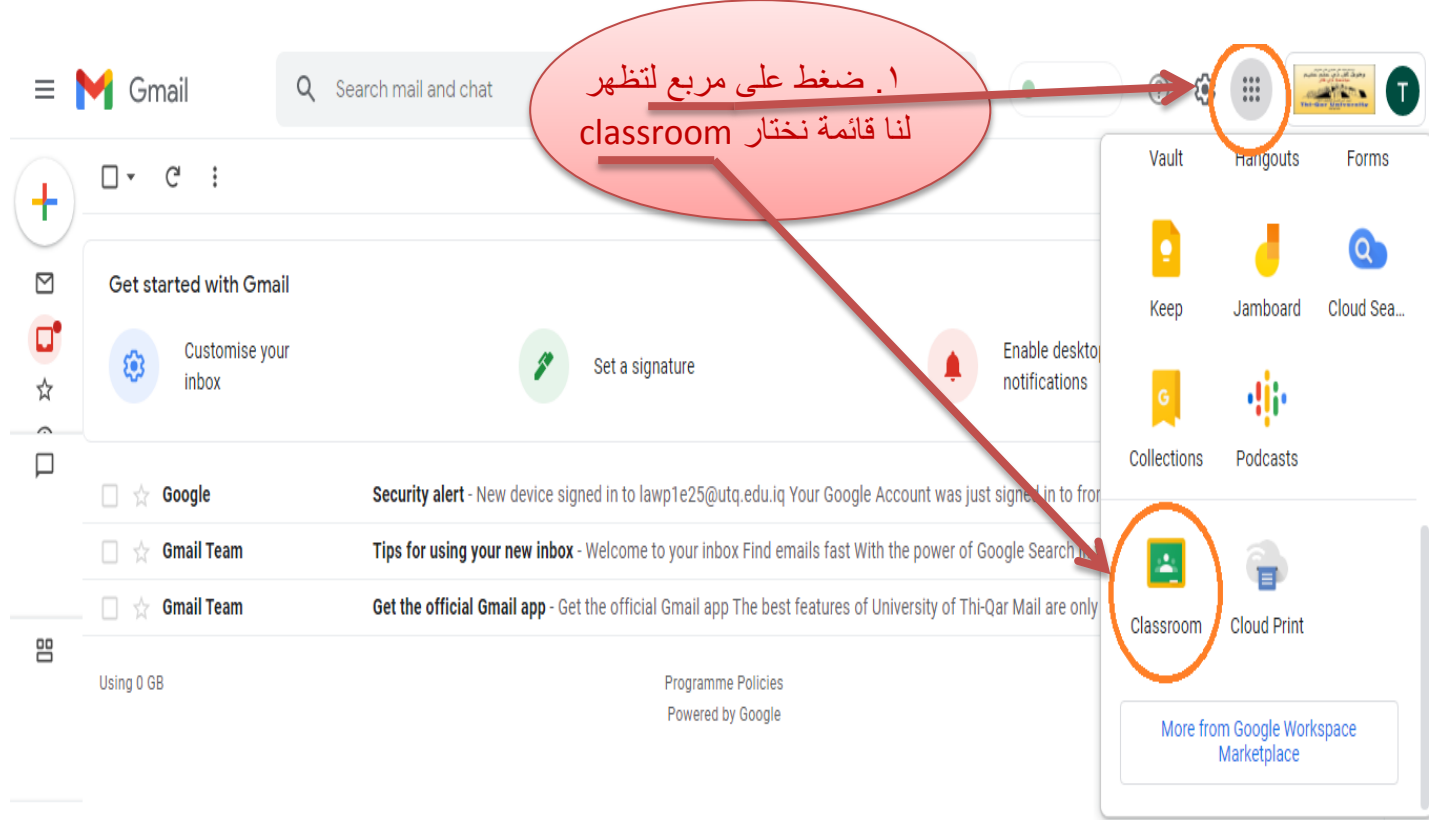

 $\Box$ 

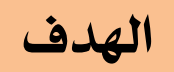

**من دليل هو شرح طريقة تفعيل االيميالت االكاديمية بشكل مبسط , وضع على عجل ليكون مرجع ورقي تحت اليد لطلبتنا االعزاء .**